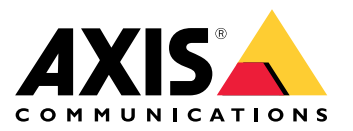

# **AXIS Q1941-E PT Mount Thermal Network Camera AXIS Q1942-E PT Mount Thermal Network Camera**

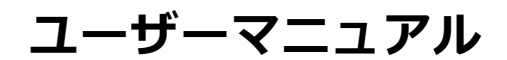

目次

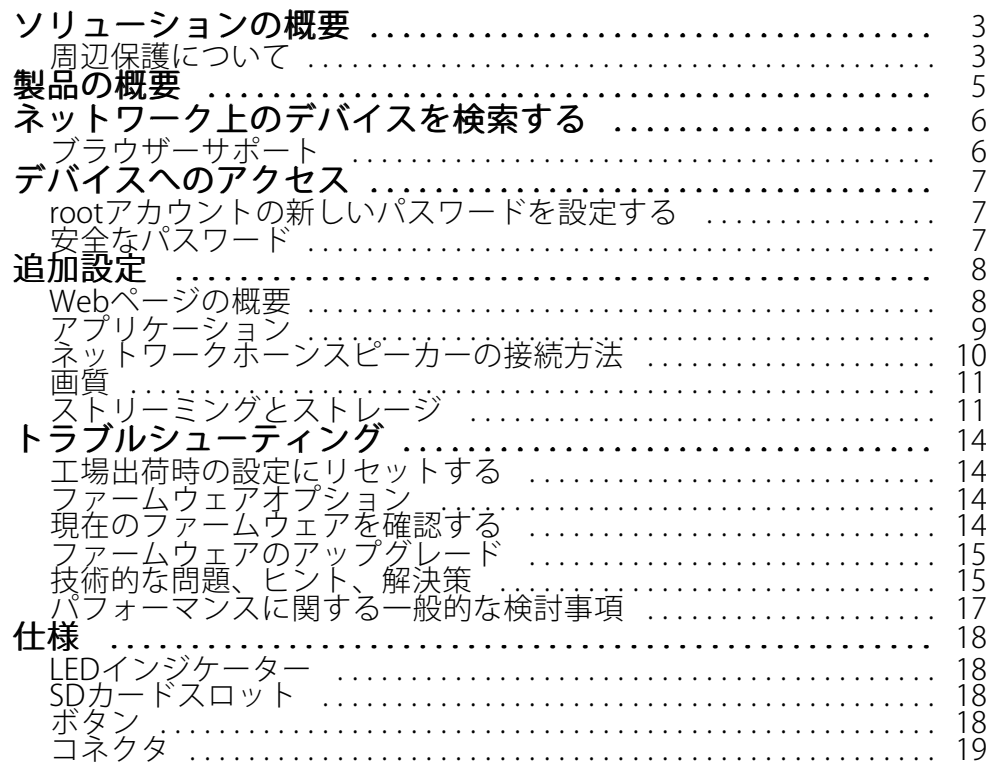

<span id="page-2-0"></span>**ソリューションの概要**

### **ソリューションの概要**

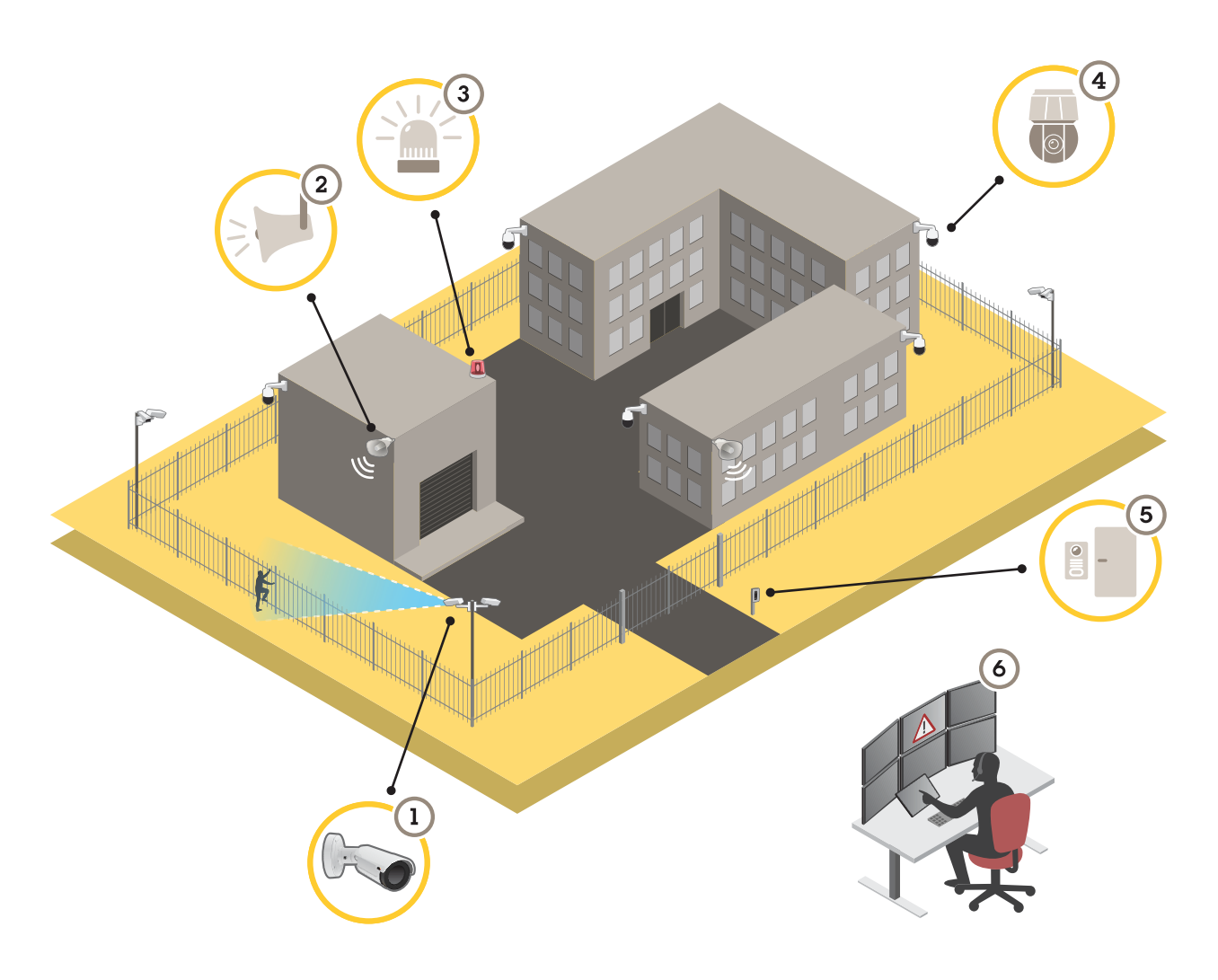

- 1 AXIS Perimeter Defenderを搭載したサーマルカメラ<br>2 ホーンスピーカー
- 2 ホーンスピーカー<br>3 点滅ビーコン (PTs
- 3 点滅ビーコン (PTマウント対応モデルには無効)<br>4 PTZネットワークカメラ
- 4 PTZネットワークカメラ<br>5 ドアコントローラー
- 5 ドアコントローラー
- 6 監視センター

## **周辺保護について**

侵入検知が必要なエリアでは、分析ソフトウェア内蔵のサーマルカメラを使用して周辺保護を設定することがで きます。周辺保護の主な⽬的は、脅威や実際の侵⼊をできるだけ早い段階で検知することです。

周辺保護を設定するには、境界線の監視と周辺保護のための分析アプリケーションをサーマルカメラにインス トールする必要があります。アクシスでは、この⽬的でAXIS Perimeter Defenderアプリケーションを提供していま す。AXIS Perimeter Defenderの詳細については、*[axis.com/products/axis-perimeter-defender](https://www.axis.com/products/axis-perimeter-defender)*を参照してください

### **ソリューションの概要**

• 警告を発して侵入を思いとどまらせるには、事前に録音された警告メッセージを再生するホーンスピー カー (2) を接続します。*10ページのネットワークホーンスピーカーの接続方法* を参照してください。

### <span id="page-4-0"></span>**製品の概要**

### **製品の概要**

### 注記

サンシールドとPT取付金具の両方を取り外すことがないようにしてください。カメラ部をそのまま残すた め、どちらか1つを残しておく必要があります。

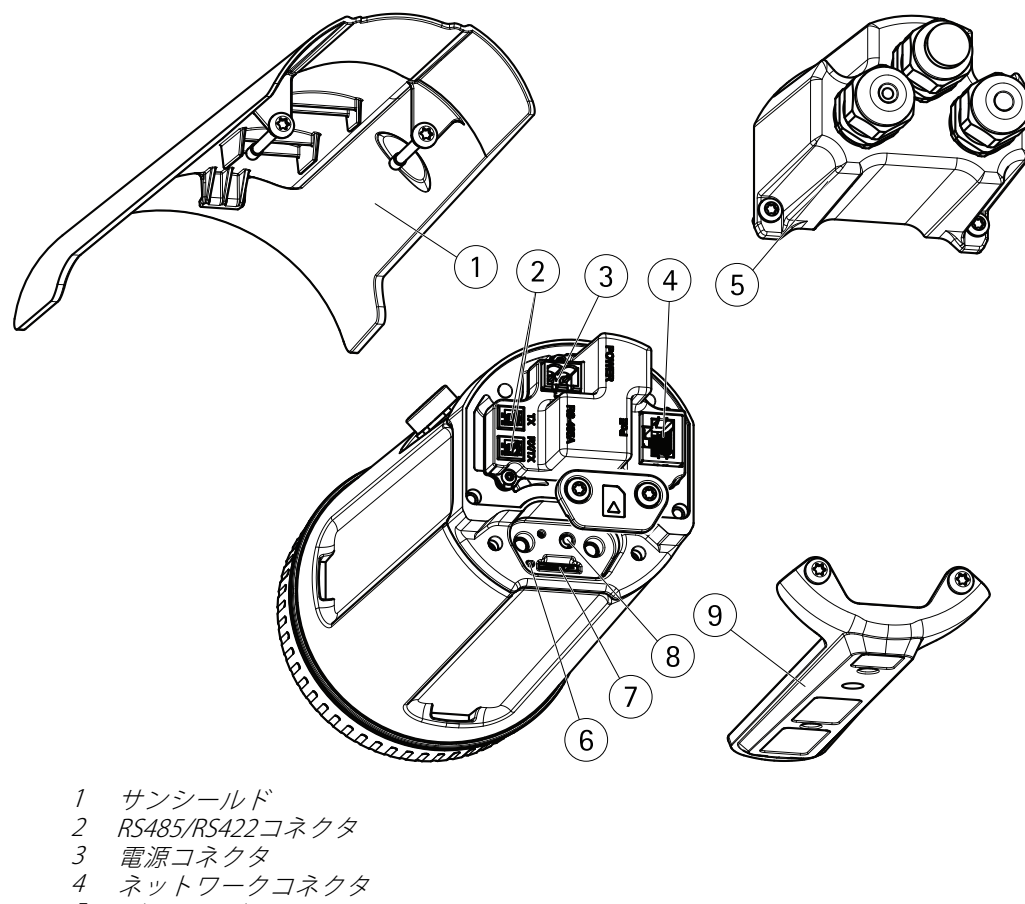

- 5 バックカバー
- 6 ステータスインジケーターLED
- 7 microSDメモリーカードスロット
- 8 コントロールボタン
- 9 PT取付⾦具

### <span id="page-5-0"></span>**ネットワーク上のデバイスを検索する**

## **ネットワーク上のデバイスを検索する**

Windows®でAxisデバイスを探してIPアドレスの割り当てを行う方法については、AXIS IP Utilityまた はAXIS Device Managerを使用してください。いずれのアプリケーションも無料で、*[axis.com/support](https://www.axis.com/support)*からダ ウンロードできます。

IPアドレスの検索や割り当てを行う方法の詳細については、デバイスページ (*[axis.com](https://www.axis.com)*) にあるドキュメント『*IPア ドレスを割り当ててデバイスにアクセスする方法*』を参照してください。

### **ブラウザーサポート**

以下のブラウザーでデバイスを使⽤できます。

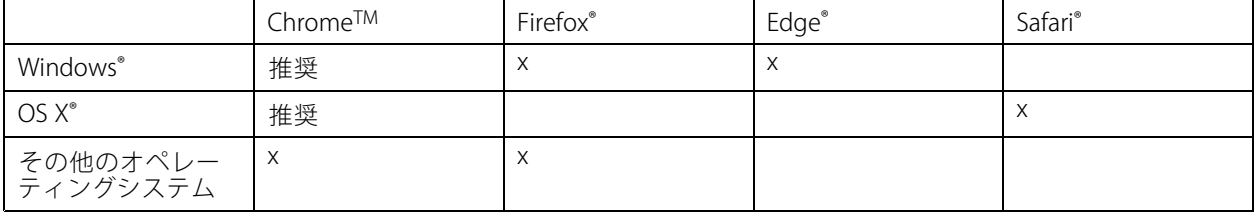

推奨されるブラウザーの詳しい情報については、[axis.com/browser-support](https://www.axis.com/browser-support)にアクセスしてください。

## <span id="page-6-0"></span>**デバイスへのアクセス**

## **デバイスへのアクセス**

1. ブラウザーを開き、アクシスデバイスのIPアドレスまたはホスト名を入力します。

Macコンピューター (OS X) の場合は、SafariでBonjourをクリックし、ドロップダウンリストからデバ イスを選択します。Bonjourをブラウザーのブックマークとして追加するには、[**Safari > Preferences (Safari > 設定)**] に移動します。

本製品のIPアドレスが不明な場合は、AXIS IP UtilityまたはAXIS Device Managerを使用して、ネット ワーク上でデバイスを⾒つけます。

- 2. ユーザー名とパスワードを入力します。初めてデバイスにアクセスする場合は、rootパスワードを設定す る必要があります。 *7 ページのrootアカウントの新しいパスワードを設定するを参*照してください。
- 3. ブラウザーでライブビューページが開きます。

### **rootアカウントの新しいパスワードを設定する**

重要

デフォルトの管理者ユーザー名はrootです。rootのパスワードを忘れた場合は、デバイスを工場出荷 時の設定にリセットしてください。

- 1. パスワードを入力します。安全なパスワードを設定する手順に従います。 フページの安全なパス ワード を参照してください。
- 2. パスワードを再入力して、スペルを確認します。
- 3. [Create login (ログインの作成)] をクリックします。これでパスワードが設定されました。

## **安全なパスワード**

重要

Axisデバイスは、最初に設定されたパスワードをネットワーク上で平⽂で送信します。最初のログイン後にデ バイスを保護するために、安全で暗号化されたHTTPS接続を設定してからパスワードを変更してください。

デバイスのパスワードは主にデータおよびサービスを保護します。Axisデバイスは、さまざまなタイプのインス トールで使⽤される可能性があることから、パスワードポリシーを強制しません。

データを保護するために、次のことを強く推奨します :

- 8文字以上のパスワードを使用する(できればパスワード生成プログラムで作成する)。
- パスワードを公開しない。
- 一定の期間ごとにパスワードを変更する(少なくとも年に1回)。

<span id="page-7-0"></span>**追加設定**

**追加設定**

### **Webページの概要**

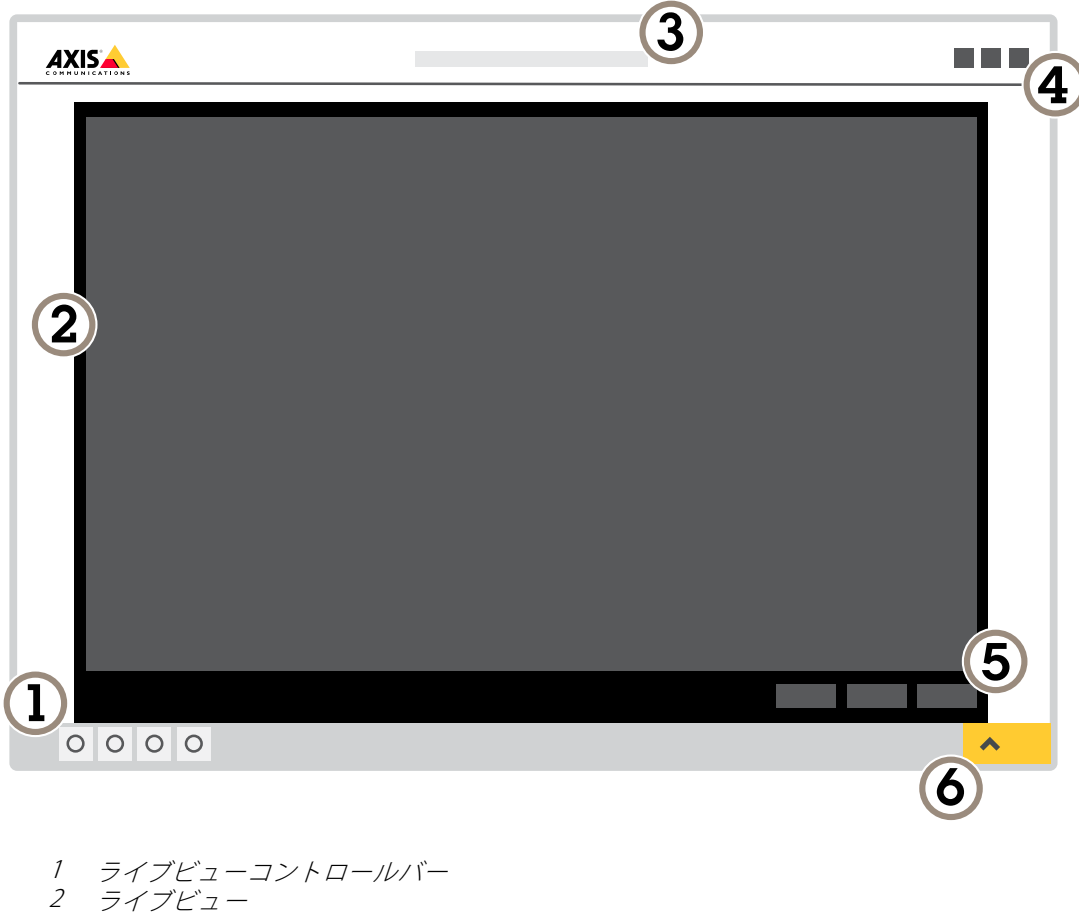

3 製品名

- 4 ユーザー情報、カラーテーマ、およびヘルプ
- 5 ビデオコントロールバー
- 6 設定トグル

<span id="page-8-0"></span>**追加設定**

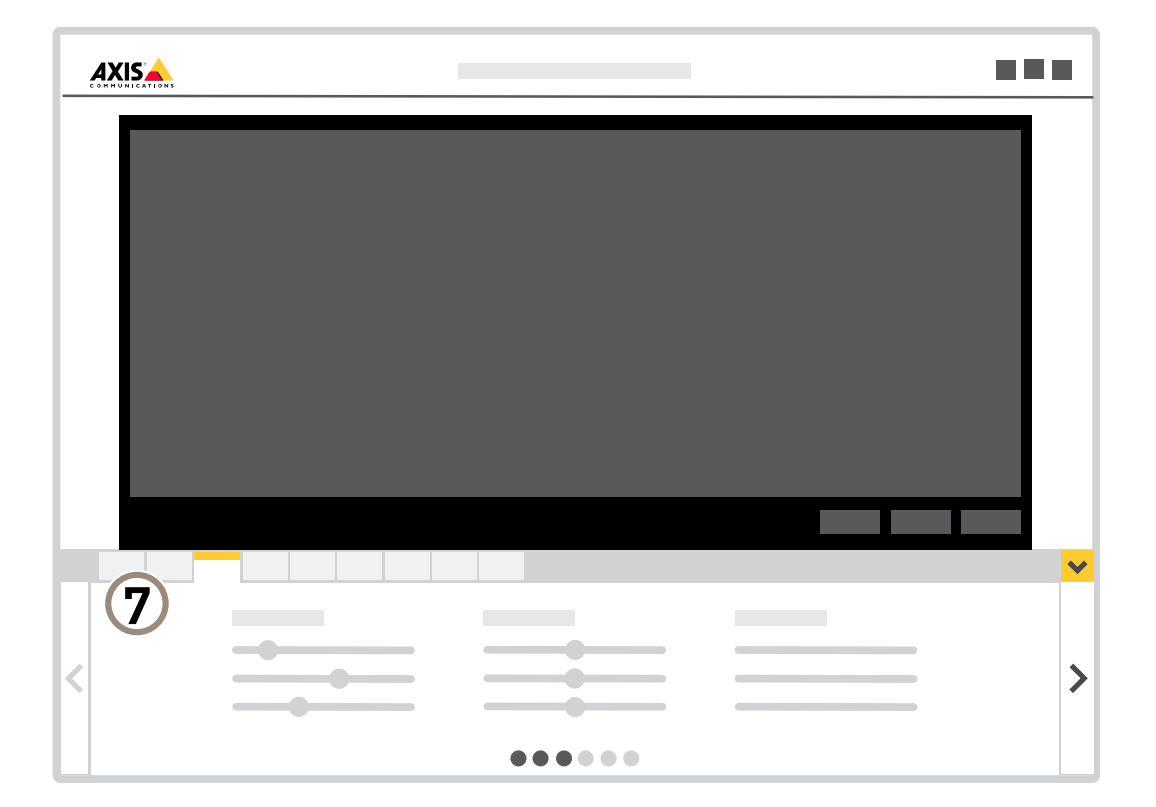

#### 7 設定タブ

### **さらに⽀援が必要ですか?**

デバイスのWebページから内蔵のヘルプにアクセスできます。このヘルプでは、デバイスの機能やその設定 に関する詳細情報を提供しています。

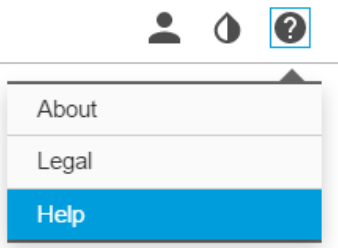

### **アプリケーション**

AXIS Camera Application Platform (ACAP) は、サードパーティによるAxis製品向けの分析アプリケーションやそ の他のアプリケーションの開発を可能にするオープンプラットフォームです。入手可能なアプリケーショ ン、アプリケーションのダウンロード、試⽤版アプリケーション、およびライセンスの詳細については、 *[axis.com/applications](https://www.axis.com/applications)*を参照してください。

### <span id="page-9-0"></span>**追加設定**

アクシスアプリケーションのユーザーズマニュアルについては、[axis.com](https://www.axis.com)を参照してください。

注意

 同時に複数のアプリケーションを実⾏できますが、互いに互換性がないアプリケーションもあります。 アプリケーションの特定の組み合わせによっては、並⾏して実⾏すると過度の処理能⼒やメモリーリ ソースが必要になる場合があります。アプリケーションを展開する前に、同時に実⾏できることを確認 してください。

### **ネットワークホーンスピーカーの接続⽅法**

ネットワークホーンスピーカーは、侵入者になりそうな人に警告したり侵入を防いだりするために使用します。

このシナリオでは、Axisネットワークホーンスピーカーをカメラに接続し、サーマルカメラが侵⼊を検知したとき にオーディオクリップを再⽣するように設定する⽅法について説明します。このシナリオでは、ホーンスピーカー は営業時間外 (⽉曜〜⾦曜の18:00〜08:00) のアラームによってのみ有効にすることができます。

#### Add a recipient (送信先の追加)

注意

オーディオクリップがホーンスピーカー内に存在しており、その番号を知っている必 要があります。オーディオクリップの番号を調べるには、次のコマンドを入力します。 http://[HornSpeakerIP]/axis-cgi/param.cgi?action=list ([HornSpeakerIP]はホーンスピーカーのIPアドレスで す)。番号は、表示されるリスト内の文字Mの後に表示されます。

カメラでホーンスピーカーを送信先として設定することにより、カメラをホーンスピーカーに接続します。

- 1. [Settings (設定)] > [System (システム)] > [Events (イベント)] > [Recipients(送信先)] の順に移動し、 送信先を追加します。
- 2. 「ホーンスピーカー」などの名前を入力します。
- 3. [Type (タイプ)] リストから [HTTP] を選択します。
- 4. [URL] フィールドで、http://[HornSpeakerIP]/axis-cgi/playclip.cgi?clip=[x]と入力します。
	- [*HornSpeakerIP*]はホーンスピーカーのIPアドレス
	- [x] はオーディオクリップの番号
- 5. ホーンスピーカーのユーザー名とパスワードを入力します。
- 6. 接続を試すには、[Test (テスト)] をクリックします。

#### ルールの作成

何かが検知されたときにカメラからホーンスピーカーに通知を送ってオーディオクリップを再⽣するには、次の ようにカメラでアクションルールを作成する必要があります。

- 1. [Settings (設定)] > [System (システム)] > [Events (イベント)] の順に移動し、ルールを追加します。
- 2. 「ホーンスピーカー」などの名前を入力します。
- 3. 条件の一覧で、Perimeter Defenderアプリケーションを選択します。
- 4. [Use this condition as a trigger (この条件をトリガーとして使用する)] を選択します。
- 5. 別の条件を追加します。
- 6. 条件の一覧で、[Scheduled event (スケジュールされたイベント)] を選択します。
- 7. スケジュールのリストで、[After hours (就労時間外)] を選択します。

### <span id="page-10-0"></span>**追加設定**

- 8. アクションのリストから [Send notification through HTTP (HTTPで通知を送信する)] を選択し、[Horn **speaker (ホーンスピーカー)**] を選択します。
- 9. [Save (保存)] をクリックします。

### **画質**

### **カラーパレット**

熱画像に適⽤されたカラーパレットは、⼈間の⽬が画像の詳細を識別するのに役⽴ちます。パレット内の⾊は、 温度の違いを強調するために人工的に作り出された疑似カラーです。

本製品には選択可能な複数のカラーパレットがあります。オペレーターがビデオストリームを⾒る場合は、いず れかのパレットを選択できます。ビデオストリームがアプリケーションによってのみ使⽤される場合は、ホ ワイトホットパレットを選択します。

### **揺れる映像を電⼦動体ブレ補正 (EIS) によって安定させる**

電子動体ブレ補正 (EIS) は、風が当たる場所や車が往来する場所など、露出した場所に本製品が設置されてお り、本製品が振動する環境で使⽤することができます。EISをオンにすると、ブレがなく、よりスムーズで安 定した映像が表⽰されます。

また、EISを使⽤すると圧縮された画像のファイルサイズが削減され、ビデオストリームのビットレートも低く なります。

注意

EISがオンのときは、画像がわずかにクリッピングされ、最⼤解像度が低くなります。

#### 1. [Settings (設定)] > [Image (画像)] > [Image correction (画像補正)] の順に移動します。

2. [EIS] をオンにします。

## **ストリーミングとストレージ**

### **ビットレート制御**

ビットレート制御で、ビデオストリームの帯域幅の使⽤量を管理することができます。

#### Variable bitrate (VBR) (可変ビットレート (VBR))

可変ビットレートでは、シーン内の動きのレベルに基づいて帯域幅の使⽤量が変化します。シーン内の動きが多 いほど、多くの帯域幅が必要です。⼀定の画質が保証されますが、ストレージに余裕がある必要があります。

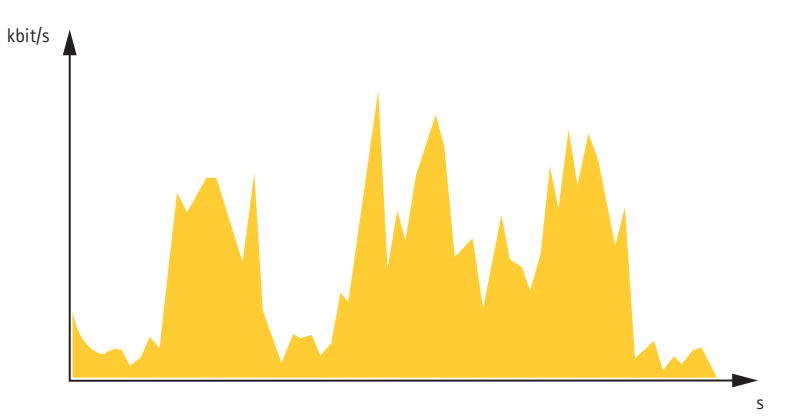

### **追加設定**

#### Maximum bitrate (MBR) (最大ビットレート(MBR))

最⼤ビットレートでは、⽬標ビットレートを設定してシステムのビットレートを制限することができます。瞬間 的なビットレートが指定したビットレート以下に保たれていると、画質またはフレームレートが低下することがあ ります。画質とフレームレートのどちらを優先するかを選択することができます。⽬標ビットレートは、予 期されるビットレートよりも⾼い値に設定することをお勧めします。そうすることで、さらに複雑なキャプ チャーが必要になった場合に備えた余裕ができます。

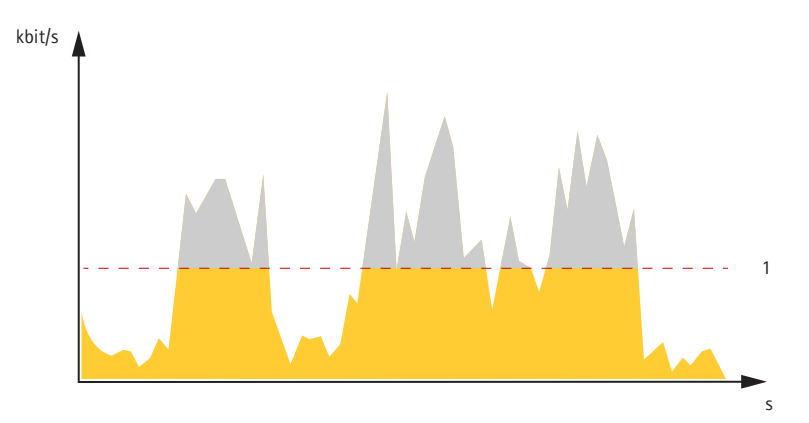

1 目標ビットレート

#### Average bitrate (ABR) (平均ビットレート (ABR)

平均ビットレートでは、より長い時間スケールにわたってビットレートが自動的に調整されます。これにより、 指定した⽬標を達成し、使⽤可能なストレージに基づいて最⾼画質のビデオを得ることができます。動きの多い シーンでは、静的なシーンと⽐べてビットレートが⾼くなります。平均ビットレートオプションを使⽤する と、必要なときに画質が向上する可能性が⾼くなります。指定した⽬標ビットレートに合わせて画質が調整さ れると、指定した期間 (保存期間)、ビデオストリームを保存するために必要な総ストレージ容量を定義できま す。次のいずれかの⽅法で、平均ビットレートの設定を指定します。

- 必要なストレージの概算を計算するには、⽬標ビットレートと保存期間を設定します。
- •使用可能なストレージと必要な保存期間に基づいて平均ビットレートを計算するには、目標ビットレー トカリキュレーターを使⽤します。

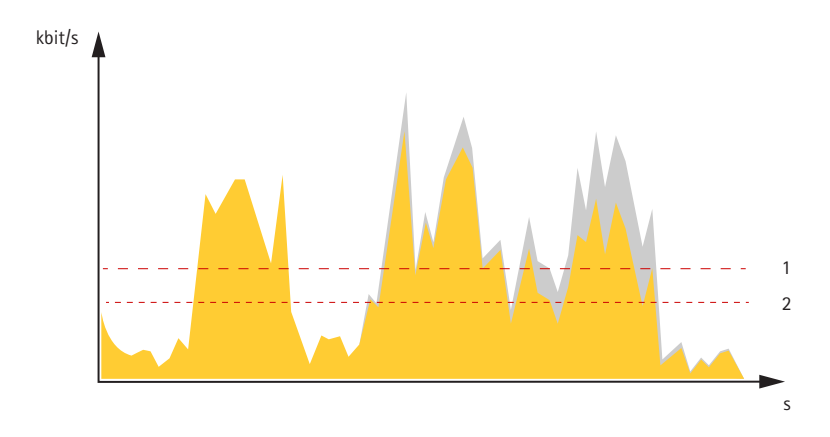

- 1 目標ビットレート
- 2 実際の平均ビットレート

平均ビットレートオプションの中で、最大ビットレートをオンにし、目標ビットレートを指定することも できます。

### **追加設定**

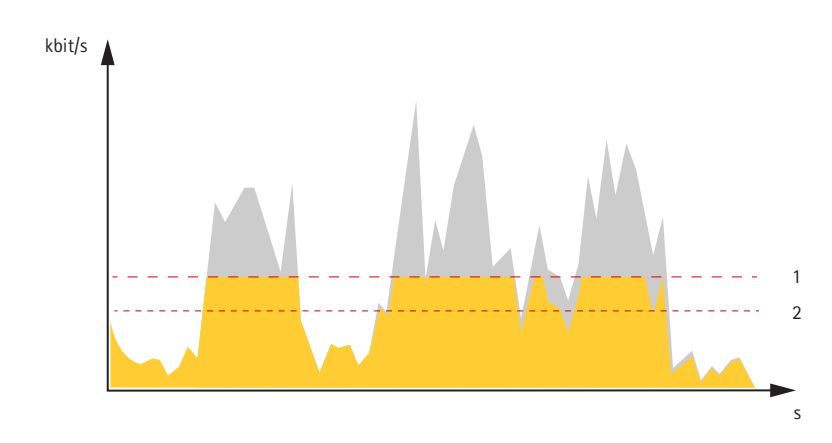

- 1 目標ビットレート
- 2 実際の平均ビットレート

### **帯域幅とストレージ容量を削減する**

重要

帯域幅を削減すると、画像の詳細度が失われる可能性があります。

- 1. ライブビューに移動し、[H.264] を選択します。
- 2. [Settings > Stream (設定 > ストリーム)] に移動します。
- 3. 以下の操作を1つ以上実行します。
	- -Zipstream機能をオンにし、希望のレベルを選択する。
	- ダイナミックGOPをオンにし、GOP⻑を⾼い値に設定する。
	- $\omega_{\rm{eff}}$ 圧縮度を増やす。
	- -ダイナミックFPSをオンにする。

### **ネットワークストレージを設定する**

ネットワーク上に録画を保存するには、以下のようにネットワークストレージを設定する必要があります。

- 1. [Settings > System (設定 > システム)] > [Storage (ストレージ)] の順に移動します。
- 2. [Network storage (ネットワークストレージ)] の [Setup (設定)] をクリックします。
- 3. ホストサーバーのIPアドレスを入力します。
- 4. ホストサーバー上の共有場所の名前を入力します。
- 5. 共有にログインが必要な場合はスイッチを移動し、ユーザー名とパスワードを入力します。
- 6. [Connect (接続)] をクリックします。

## <span id="page-13-0"></span>**トラブルシューティング**

**トラブルシューティング**

このページで解決策が見つからない場合は、*[axis.com/support](https://www.axis.com/support)*のトラブルシューティングセクションに記載さ れている⽅法を試してみてください。

### **⼯場出荷時の設定にリセットする**

#### 重要

工場出荷時の設定へのリセットは慎重に行ってください。工場出荷時の設定へのリセットを行うと、IPアド レスを含むすべての設定が工場出荷時の値にリセットされます。

本製品を工場出荷時の設定にリセットするには、以下の手順を実行します。

- 1. 本製品の電源を切ります。
- 2. コントロールボタンを押した状態で電源を再接続します。 [5](#page-4-0) [ページの、製品の概要](#page-4-0)を参照してください。
- 3. ステータスLEDインジケーターがオレンジ⾊に点滅するまで、コントロールボタンを15〜30秒間押し 続けます。
- 4. コントロールボタンを離します。プロセスが完了すると、ステータスLEDが緑色に変わります。これで 本製品は工場出荷時の設定にリセットされました。ネットワーク上に利用可能なDHCPサーバーがな い場合、デフォルトのIPアドレスは192.168.0.90になります。
- 5. インストールおよび管理ソフトウェアツールを使用して、IPアドレスの割り当て、パスワードの設 定、ビデオストリームへのアクセスを⾏います。

[axis.com/support](https://www.axis.com/support)のサポートページに、インストールおよび管理ソフトウェアツールが用意されています。

Webインターフェースを使用して、各種パラメーターを工場出荷時の設定に戻すこともできます。Settings > System > Maintenance (設定 > システム > メンテナンス) を選択し、Default (デフォルト) をクリックします。

### **ファームウェアオプション**

アクシスでは、アクティブトラックまたはLTS (長期サポート) トラックのどちらかに従って、製品のファーム ウェアを管理することができます。アクティブトラックでは、最新の製品機能すべてに常時アクセスできま すが、LTSトラックの場合、バグフィックスやセキュリティ更新に重点を置いた定期的リリースが提供される 固定プラットフォームを使⽤します。

最新の機能にアクセスする場合、またはアクシスのエンドツーエンドシステムの機能を利用する場合は、アク ティブトラックのファームウェアを使⽤することをお勧めします。最新のアクティブトラックに対して継続的な検 証が⾏われないサードパーティの統合を使⽤する場合は、LTSトラックをお勧めします。LTSにより、⼤きな機能 的な変更や既存の統合に影響を与えることなく、サイバーセキュリティを維持することができます。アクシス製品 のファームウェア戦略の詳細については、[axis.com/support/firmware](https://www.axis.com/support/firmware)を参照してください。

### **現在のファームウェアを確認する**

ファームウェアは、ネットワークデバイスの機能を決定するソフトウェアです。問題のトラブルシューティ ングを⾏う際には、まず、現在のファームウェアバージョンを確認してください。最新バージョンには、特 定の問題の修正が含まれていることがあります。

現在のファームウェアを確認するには:

- 1. 製品のWebページに移動します。
- 2. ヘルプメニュー ? をクリックします。

## <span id="page-14-0"></span>**トラブルシューティング**

3. [About (バージョン情報)] をクリックします。

### **ファームウェアのアップグレード**

#### 重要

事前設定済みの設定とカスタム設定は、(その機能が新しいファームウェアで利用できる場合)、ファー ムウェアのアップグレード時に保存されます。ただし、この動作をAxis Communications ABが保証し ているわけではありません。

#### 重要

アップグレードプロセス中は、本製品を電源に接続したままにしてください。

#### 注意

Active (アクティブ)トラックから最新のファームウェアをダウンロードして製品をアップグレードすると、 製品に最新機能が追加されます。ファームウェアを更新する前に、ファームウェアとともに提供され るアップグレード手順とリリースノートを必ずお読みください。最新ファームウェアおよびリリース ノートについては、[axis.com/support/firmware](https://www.axis.com/support/firmware)を参照してください。

- 1. ファームウェアファイルをコンピューターにダウンロードします。ファームウェアファイル は[axis.com/support/firmware](https://www.axis.com/support/firmware)から無料で入手できます。
- 2. 製品に管理者としてログインします。
- 3. [Settings > System > Maintenance (設定 > システム > メンテナンス)] にアクセスします。ページの指示 に従います。アップグレードが完了すると、製品は⾃動的に再起動します。

複数のアップグレードを行う場合は、AXIS Device Managerを使用できます。詳細については、 [axis.com/products/axis-device-manager](https://www.axis.com/products/axis-device-manager)をご覧ください。

### **技術的な問題、ヒント、解決策**

このページで解決策が見つからない場合は、[axis.com/support](https://www.axis.com/support)のトラブルシューティングセクションに記載さ れている⽅法を試してみてください。

### ファームウェアのアップグレードで問題が発生する

ファームウェアのアッ プグレード失敗 ファームウェアのアップグレードに失敗した場合、デバイスは以前のファームウェ アを再度読み込みます。最も一般的な理由は、間違ったファームウェアファイルが アップロードされた場合です。デバイスに対応したファームウェアファイル名であ ることを確認し、再試⾏してください。

#### IPアドレスの設定で問題が発⽣する

デバイスが別のサブネッ ト上にある デバイス⽤のIPアドレスと、デバイスへのアクセスに使⽤するコンピューターのIPア ドレスが異なるサブネットにある場合は、IPアドレスを設定することはできません。 ネットワーク管理者に連絡して、適切なIPアドレスを取得してください。

### **トラブルシューティング**

IPアドレスが別のデバイ スで使用されている デバイスをネットワークから切断します。pingコマンドを実⾏します (コマンド ウィンドウまたはDOSウィンドウで、pingコマンドとデバイスのIPアドレスを⼊ 力します)。

- もし、「Reply from <IPアドレス>: bytes=32; time=10...」と いう応答を受取った場合は、ネットワーク上の別のデバイスでそのIPアド レスがすでに使われている可能性があります。ネットワーク管理者から新 しいIPアドレスを取得し、デバイスを再度インストールしてください。
- もし、「Request timed out」が表示された場合は、Axisデバイスで そのIPアドレスを使用できます。この場合は、すべてのケーブル配線を チェックし、デバイスを再度インストールしてください。

同じサブネット上の別 のデバイスとIPアドレス が競合している可能性 がある DHCPサーバーによって動的アドレスが設定される前は、Axisデバイスは静的IPアド レスを使用します。つまり、デフォルトの静的IPアドレスが別のデバイスでも使用さ れていると、デバイスへのアクセスに問題が発⽣する可能性があります。

#### ブラウザーからデバイスにアクセスできない

•

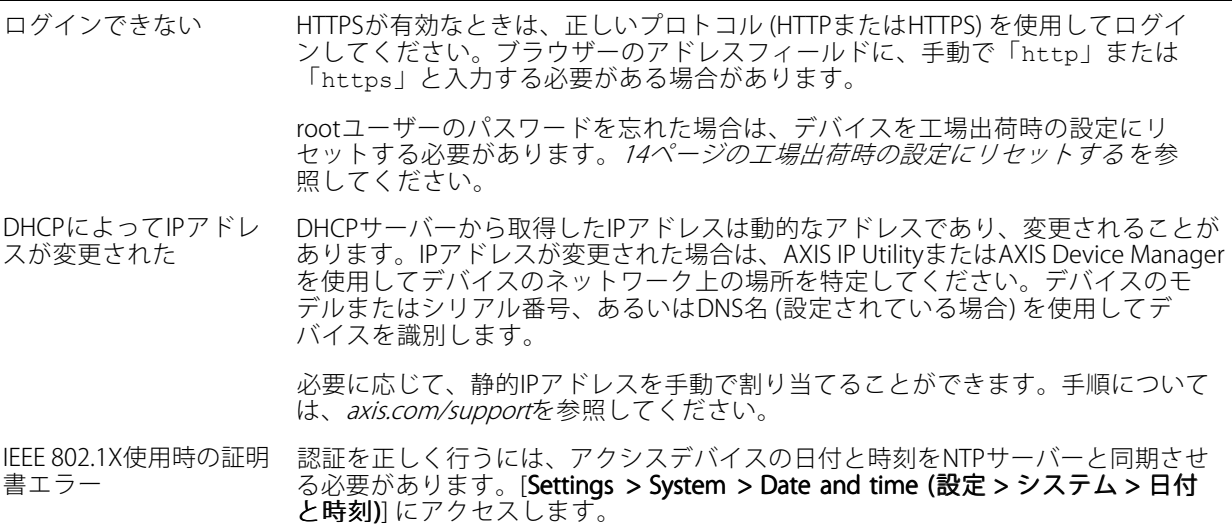

#### デバイスにローカルにアクセスできるが、外部からアクセスできない

デバイスに外部からアクセスする場合は、以下のいずれかのWindows®向けアプリケーションを使用する ことをお勧めします。

- AXIS Companion : 無料で使⽤でき、最⼩限の監視が必要な⼩規模システムに最適です。
- •AXIS Camera Station : 小規模から中規模のシステムに最適です。30日間の試用版を無料で使用 できます。 ~さます。<br>手順とダウンロードについては、*[axis.com/vms](https://www.axis.com/vms)*を参照してください。

#### ストリーミングの問題

ローカルクライアントし かマルチキャストH.264 にアクセスできない ルーターがマルチキャストをサポートしているかどうか、またはクライアントと デバイスの間のルーター設定を⾏う必要があるかどうかを確認してください。TTL (Time To Live) 値を上げる必要がある場合もあります。

### <span id="page-16-0"></span>**トラブルシューティング**

H.264のマルチキャスト 画像がクライアントで 表示されない Axisデバイスで使⽤されたマルチキャストアドレスが有効かどうか、ネットワーク 管理者に確認してください。

ファイアウォールが表⽰を妨げていないかどうか、ネットワーク管理者に確認し てください。

H.264画像のレンダリン グ品質が悪い グラフィックカードで最新のデバイスドライバーが使⽤されていることを確認し てください。最新のドライバーは、通常、メーカーのWebサイトからダウンロー ドできます。

フレームレートが予期 したレートより低い

- *17ページのパフォーマンスに関する一般的な検討事項を*参照してくだ さい。
- クライアントコンピュータで実⾏されているアプリケーションの数を減 らします。
- •同時閲覧者の数を制限します。
- 使用可能な帯域幅が十分かどうか、ネットワーク管理者に確認します。
- 画像の解像度を下げます。
- Axisデバイスの電源周波数 (60/50Hz) によって、最⼤フレーム/秒は異 なります。

### **パフォーマンスに関する⼀般的な検討事項**

システムを設定する際には、さまざまな設定や条件がシステムのパフォーマンスにどのように影響するかを 検討することが重要です。ある要因は必要な帯域幅の量 (ビットレート) に影響し、他の要因はフレームレー トに影響し、帯域幅とフレームレートの両⽅に影響する事柄もあります。CPUの負荷が最⼤に達した場合も、 フレームレートに影響を及ぼします。

最も重要な検討事項には次のようなものがあります。

- 画像解像度が⾼い、または圧縮レベルが低いと、画像のファイルサイズが増⼤し、結果的に帯域幅 に影響を及ぼします。
- GUIで画像を回転させると、製品のCPU負荷が増加します。
- 多数のクライアントによるMotion JPEGまたはユニキャストH.264のアクセスは、帯域幅に影響を及 ぼします。
- • 様々なクライアントが様々な解像度や圧縮⽅式が異なるストリームを同時に閲覧すると、フレー ムレートと帯域幅の両⽅に影響を及ぼします。

フレームレートを高く維持するために、できる限り同一ストリームを使用してください。ストリームプ ロファイルを使⽤すると、ストリームの種類が同⼀であることを確認できます。

- Motion JPEGおよびH.264のビデオストリームに同時にアクセスすると、フレームレートと帯域幅の 両⽅に影響を及ぼします。
- イベント設定を多⽤すると、製品のCPU負荷に影響が⽣じ、その結果、フレームレートに影響します。
- •特に、Motion JPEGのストリーミングでは、HTTPSを使用するとフレームレートが低くなる場合が あります。
- 貧弱なインフラによるネットワークの使⽤率が⾼いと帯域幅に影響します。
- パフォーマンスの低いクライアントコンピューターで閲覧するとパフォーマンスが低下し、フレーム レートに影響します。
- 複数のAXIS Camera Application Platform (ACAP) アプリケーションを同時に実⾏すると、フレームレート と全般的なパフォーマンスに影響する場合があります。
- パレットを使⽤すると、製品のCPU負荷に影響が⽣じ、その結果、フレームレートに影響します。

### <span id="page-17-0"></span>**仕様**

### **仕様**

最新バージョンの製品のデータシートについては、[axis.com](https://www.axis.com)で本製品のページを開いて「サポートとドキュ メント」へお進みください。

### **LEDインジケーター**

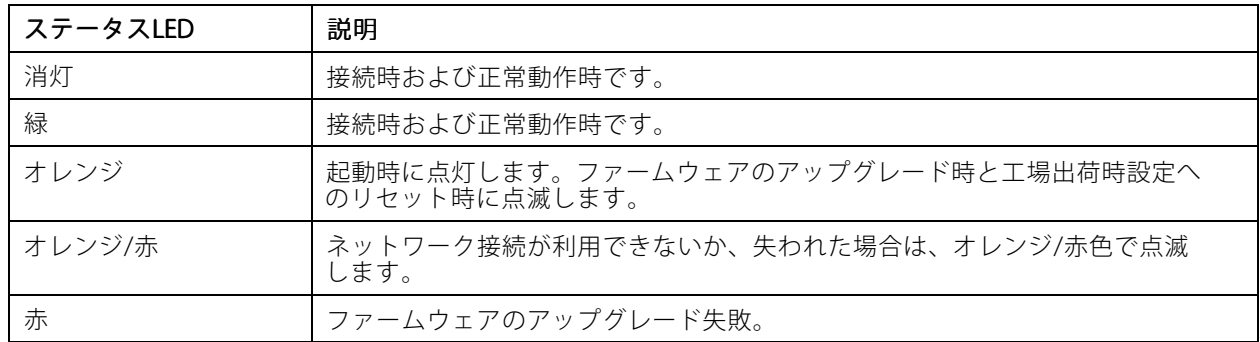

## **SDカードスロット**

#### 注記

・ SDカード損傷の危険があります。SDカードの挿入と取り外しの際には、鋭利な工具や金属性の物を使用し たり、過剰な⼒をかけたりしないでください。カードの挿⼊や取り外しは指で⾏ってください。 • データ損失や録画データ破損の危険があります。本製品の稼働中はSDカードを取り外さないでください。 取り外しの前に、製品のWebページからSDカードをマウント解除してください。

本製品は、microSD/microSDHC/microSDXCカードに対応しています。

推奨するSDカードについては、[axis.com](https://www.axis.com)を参照してください。

microsmicroSD、microSDHC、およびmicroSDXCロゴは、SD-3C LLCの商標です。microSD、microSDHC、<br>- インスキャナリング microSD、microSDHC、およびmicroSDXCロゴは、SD-3C LLCの商標です。microSD、microSDHC、 microSDXCは、⽶国および/または他の国々におけるSD-3C, LLCの商標または登録商標です。

## **ボタン**

### **コントロールボタン**

コントロールボタンの位置については、[5](#page-4-0)[ページの、製品の概要](#page-4-0)を参照してください。

コントロールボタンは、以下の用途で使用します。

- 製品を工場出荷時の設定にリセットする。*[14ページ](#page-13-0)*を参照してください。
- AXIS Video Hosting Systemサービスに接続する。を参照してください。接続するには、ステータスLEDが 緑色に点滅するまで、ボタンを押し続けます (約3秒間)。
- AXIS Internet Dynamic DNSサービスに接続する。を参照してください。接続するには、ボタンを押し 続けます (約3秒間)。

### <span id="page-18-0"></span>**仕様**

## **コネクタ**

### **ネットワークコネクタ**

Power over Ethernet (PoE) 対応RJ45イーサネットコネクタ

### **電源コネクター**

DC電源入力用2ピンターミナルブロック。定格出力が100 W以下または5 A以下の安全特別低電圧 (SELV) に準拠し た有限電源 (LPS) を使用してください。

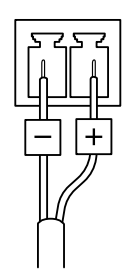

### **RS485/RS422コネクター**

パン/チルトデバイスなど補助装置の制御に使用する、RS485/RS422シリアルインターフェース用の2ピンターミナ ルブロック×2。

シリアルポートの設定により、次のモードをサポート可能。

- 2ワイヤーRS485半二重
- 4ワイヤーRS485全二重
- 2ワイヤーRS422単方向
- 4ワイヤーRS422全⼆重ポイントツーポイント通信

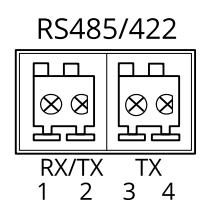

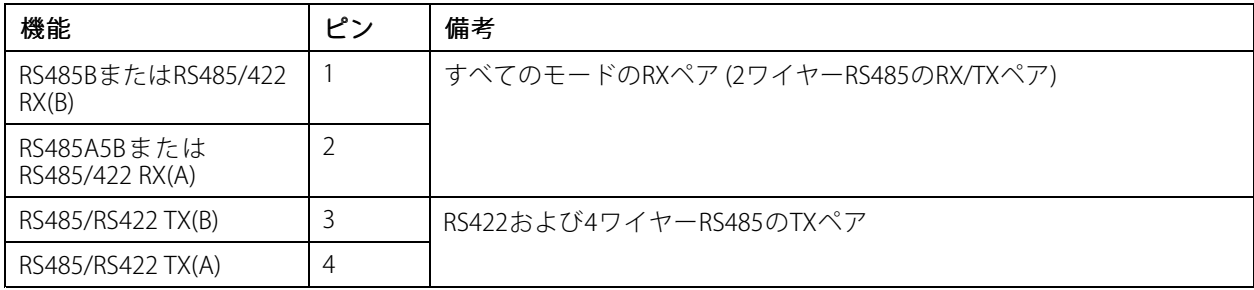

重要

ケーブルの最⼤⻑は30 mです。

ユーザーマニュアル AXIS Q19 PT Mount Series © Axis Communications AB, 2015 - 2020

Ver . M4.2 発行: 2020年1月 ⽂ 書 番 号 : T10139137